#### Help Script Files

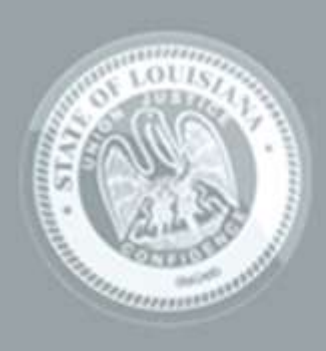

LaGov

**ERP** 

 The Louisiana Division of Administration created Help Script files for LaGov ERP transactions containing:

- Work Instruction Files
- Simulations
	- Auto Playback Tutorial
	- Standard Tutorial
- Cue Cards

**The Help Script files are easy to get to at all** times. Whether you want a step-by-step guide, cue card, or a simulation of the task being performed, the files are only a few clicks away.

 $\triangleright$  It is important to log in through the LaGov Portal in order to see any new announcements or bulletins. Using the SAP Logon Pad will bypass these critical announcements.

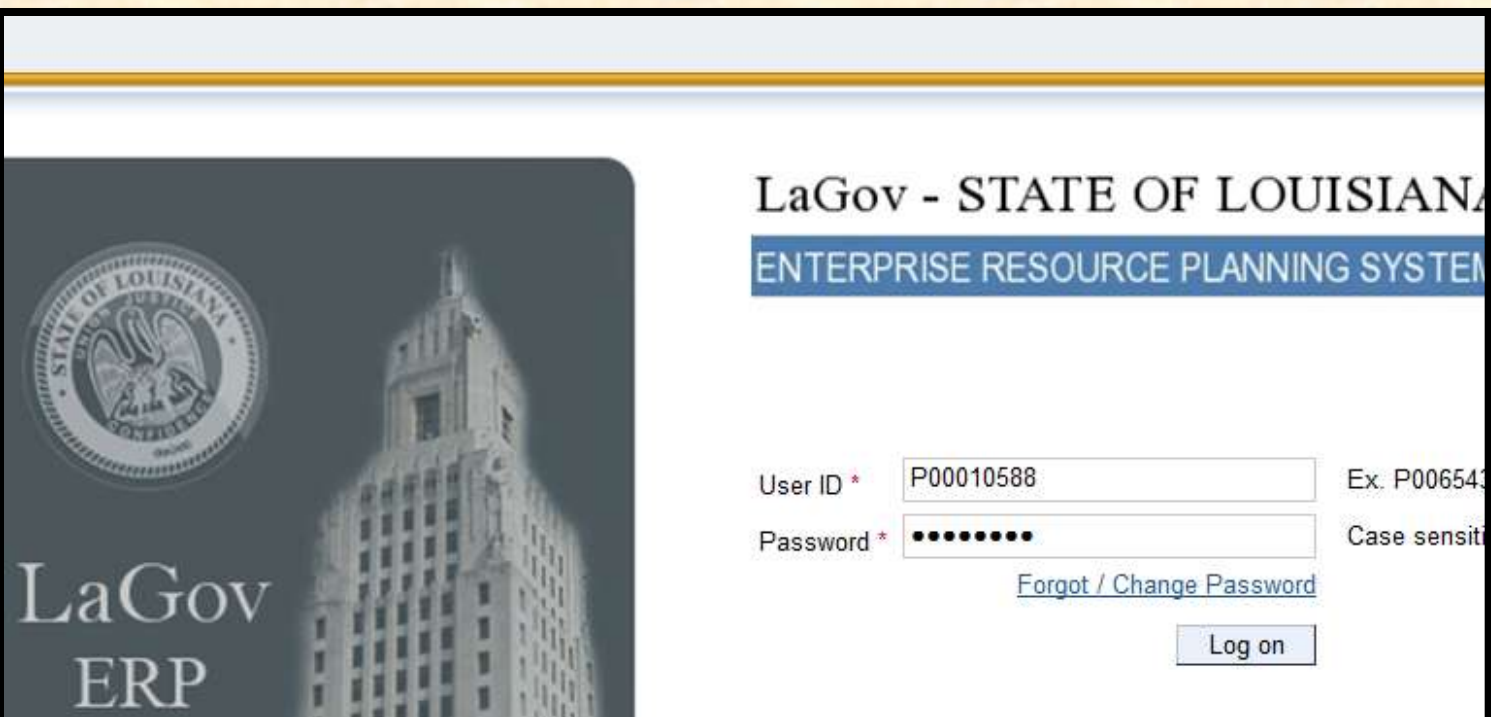

> To get to the Help Script files:

#### 1. Access the LaGov Portal

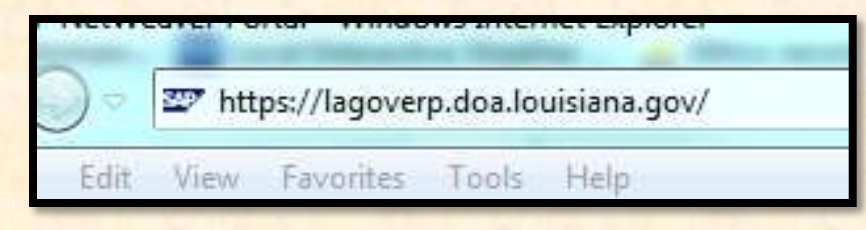

NOTE: A shortcut to the LaGov Portal is located on the last slide of this presentation.

#### **To get to the Help Script files:**

2. Login in with your Personnel (LEO) identification

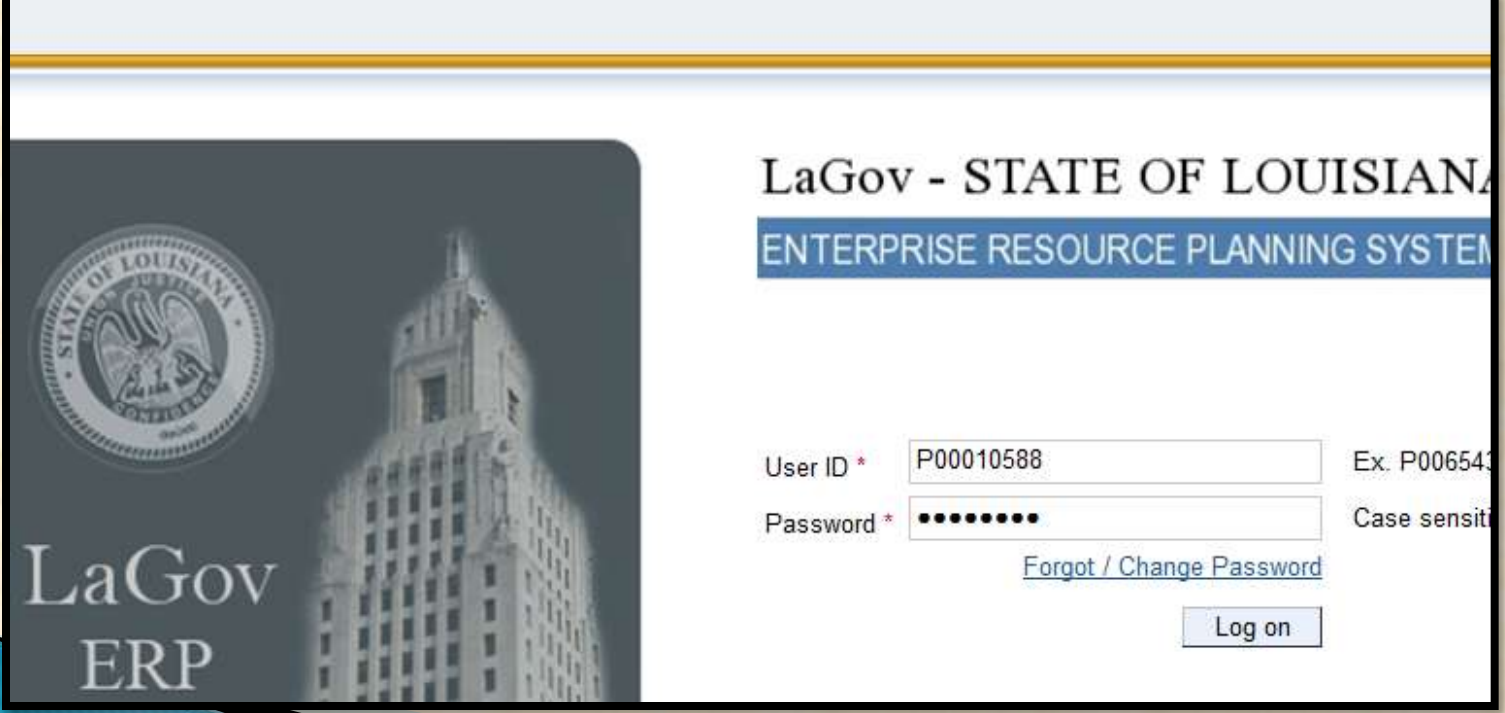

**Example "LaGov Announcements" tab is the default tab** once you have logged in. The articles and bulletins are updated constantly so take the time to see if they pertain to you.

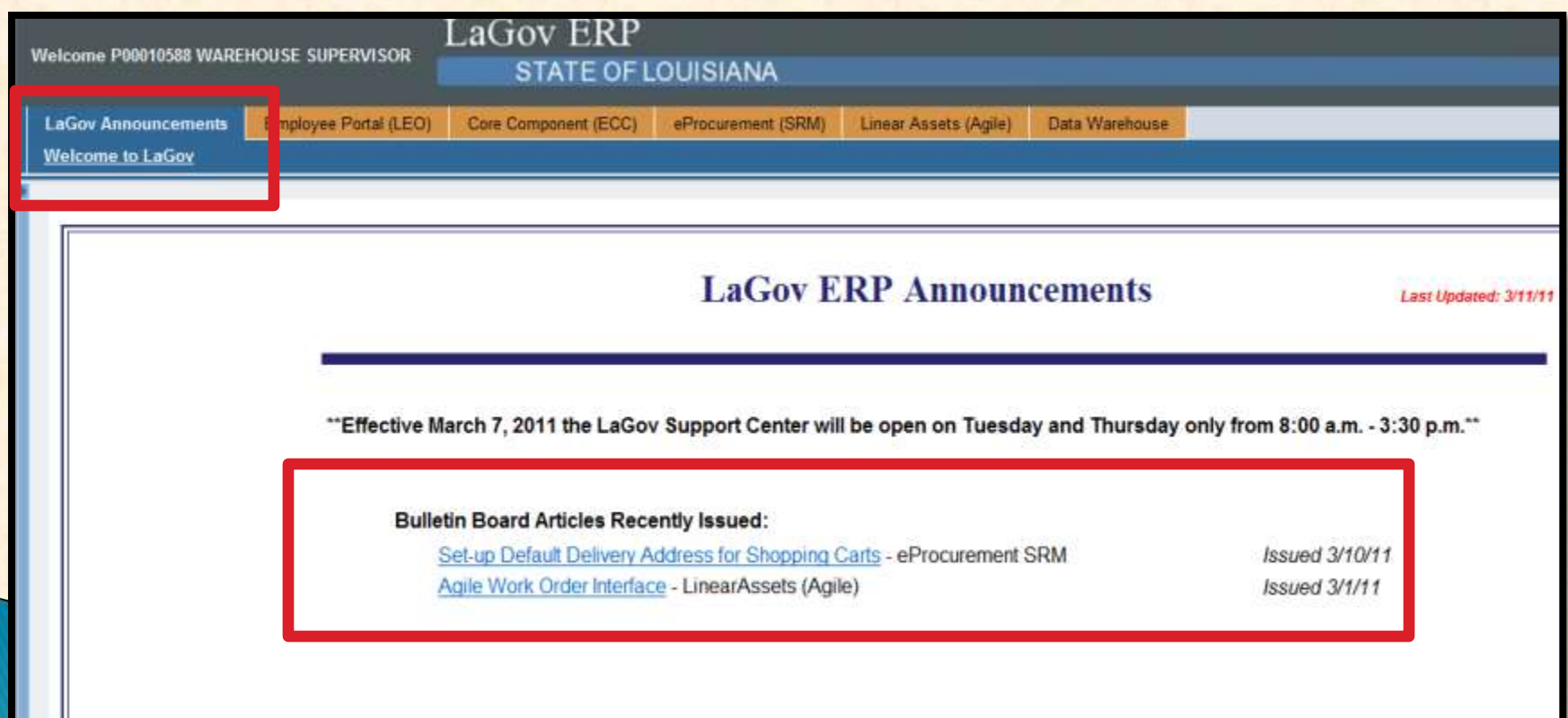

**Also located on this tab are shortcuts to the Help** Script files, LaGov Support site, Bulletin Board Messages, as well as a link to create a Help Ticket.

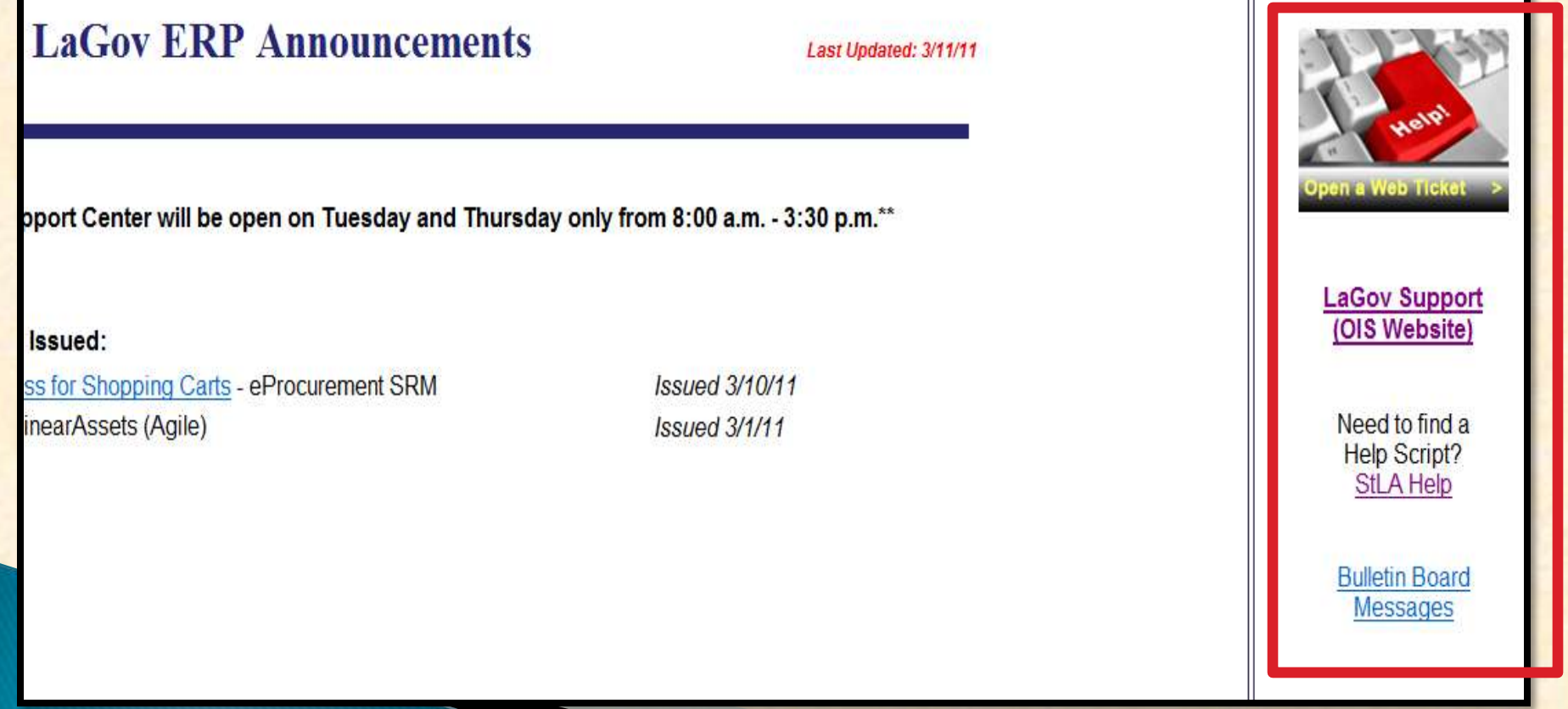

#### **Dre way to access the Help Script files is to click on** the "StLA Help" shortcut located here.

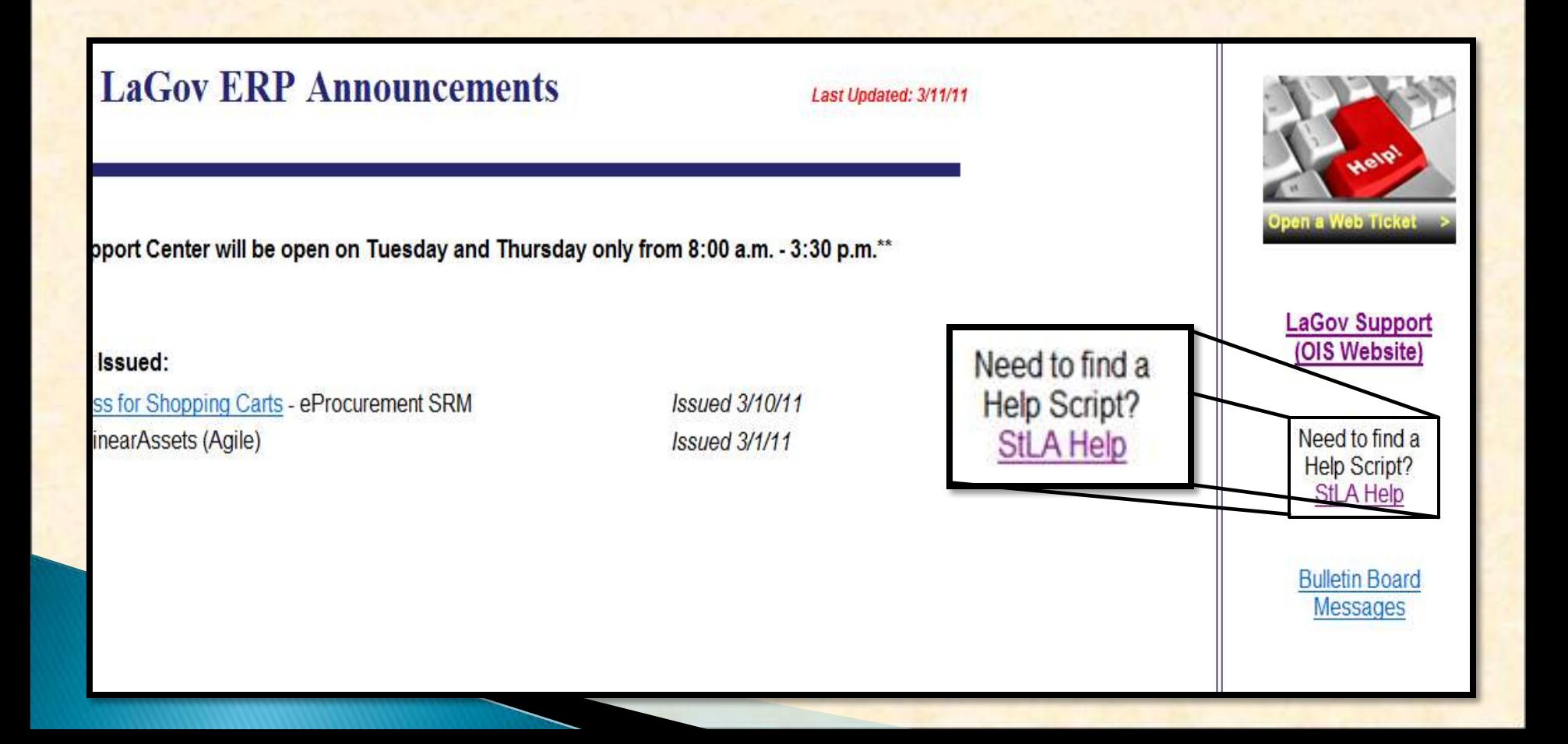

#### **To find the tutorials you can:**

- 1. Type the Transaction Code into the "Search" field
- 2. Type a description of the Transaction into the "Search" field
- 3. Search through the categories and subcategories

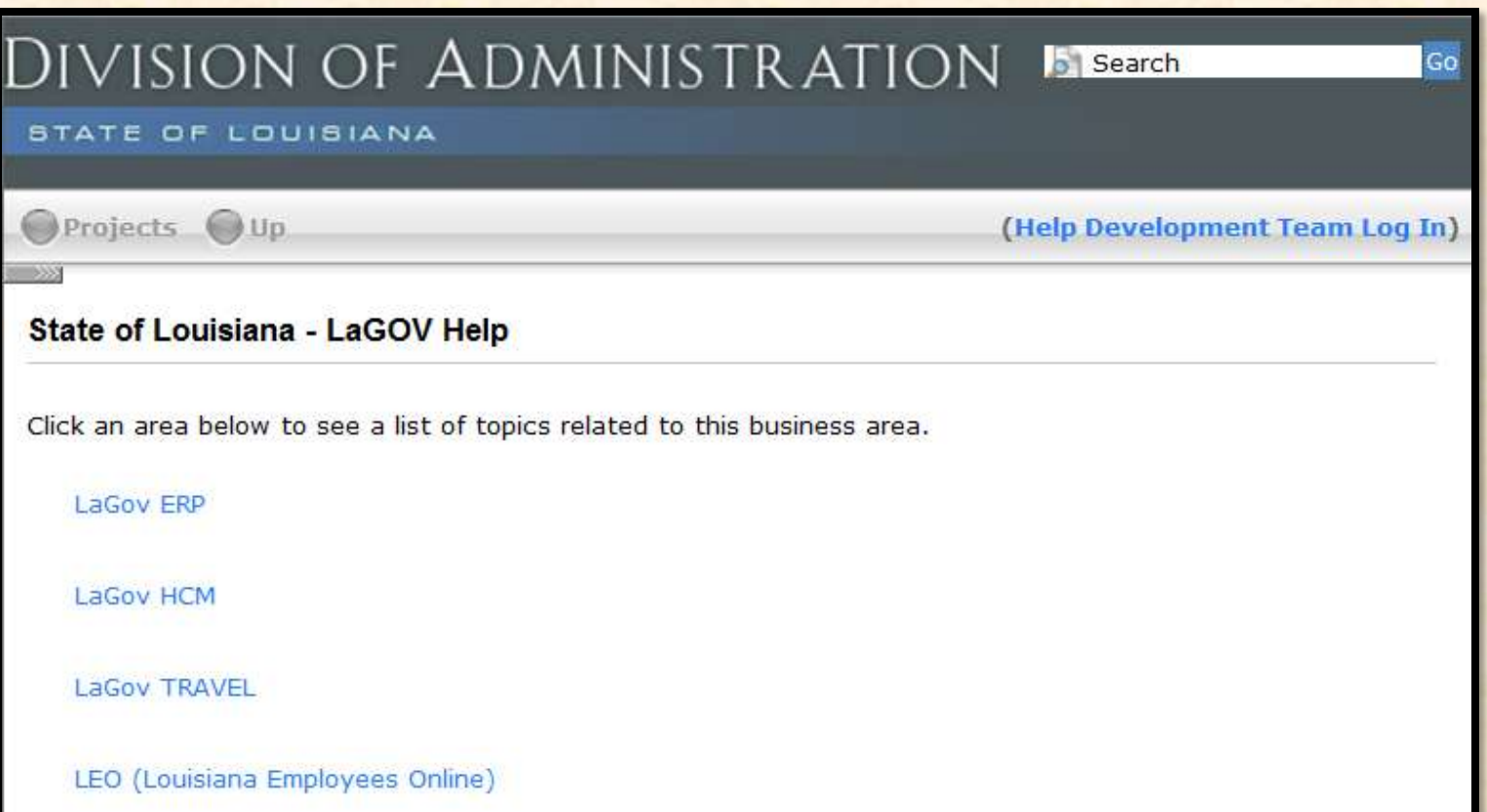

 $\triangleright$  If you are not sure of the topic, select the "Business" Area" that most closely meets your needs.

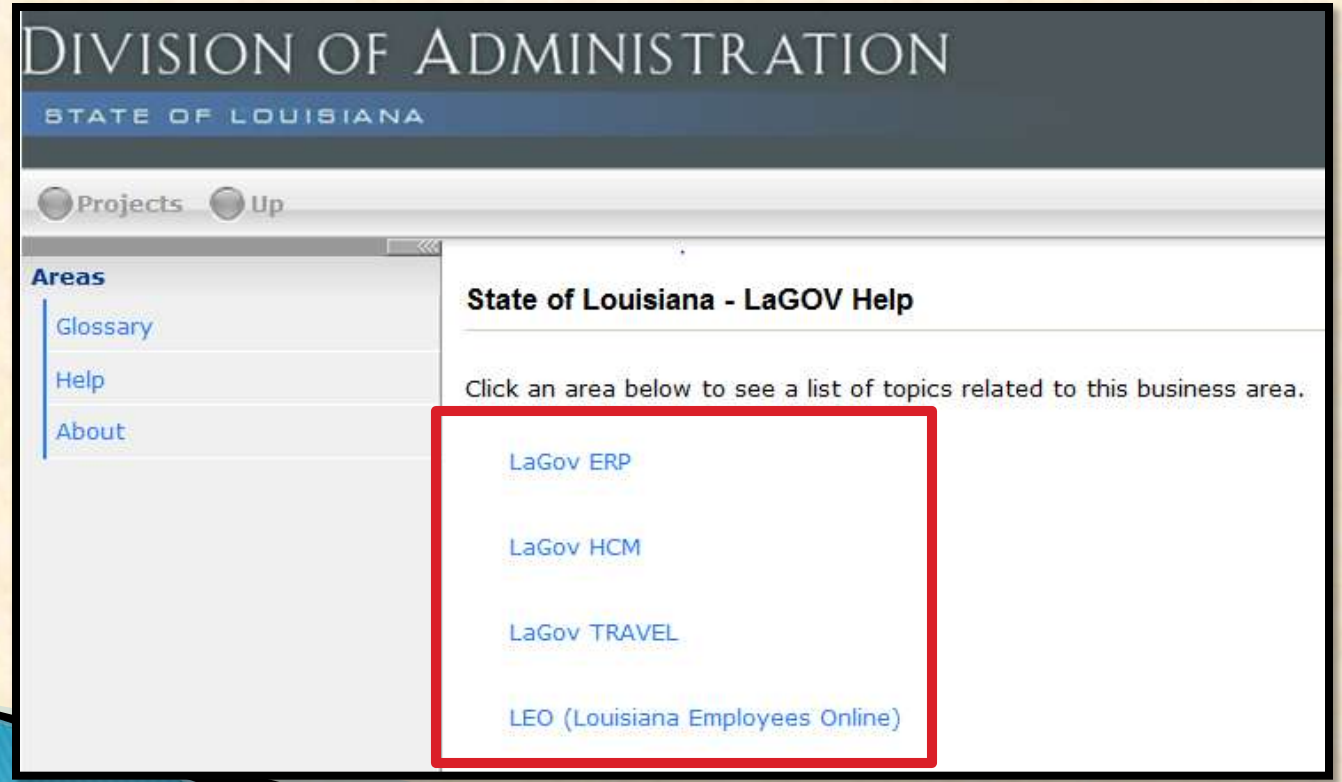

#### **> Select the Subcategory to narrow down your search.**

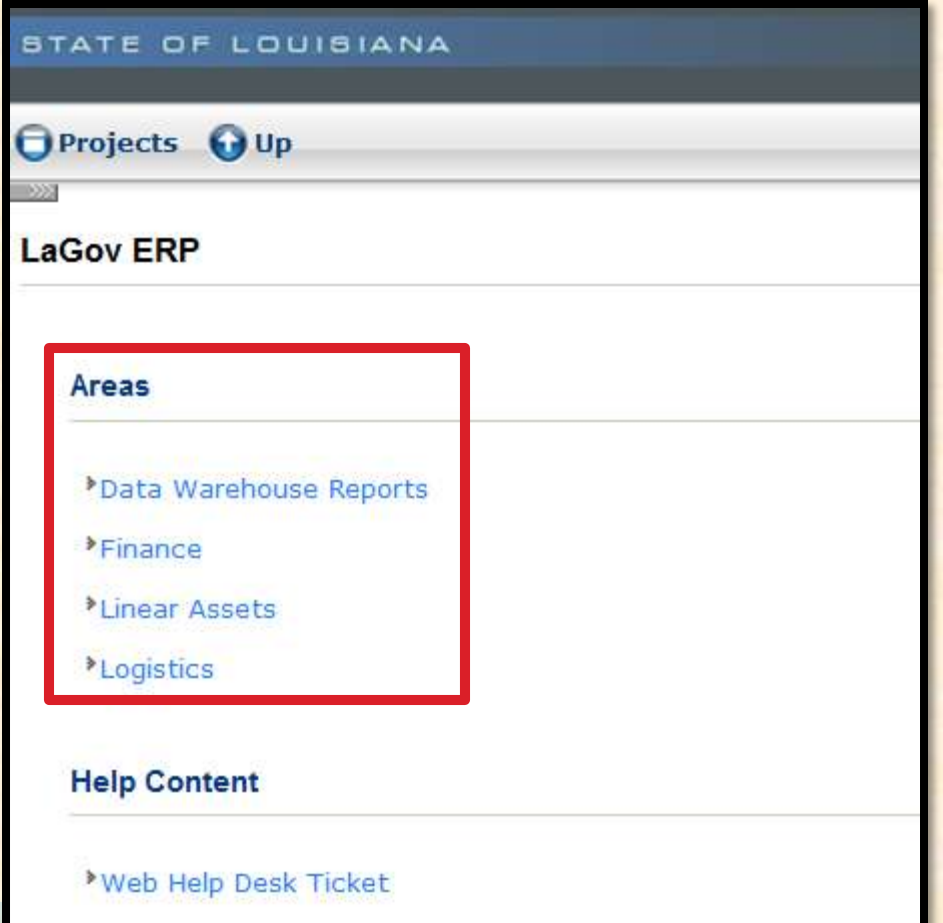

**Some Areas have multiple sets of subcategories.** Each subcategory narrows down the Transactions to suit your needs.

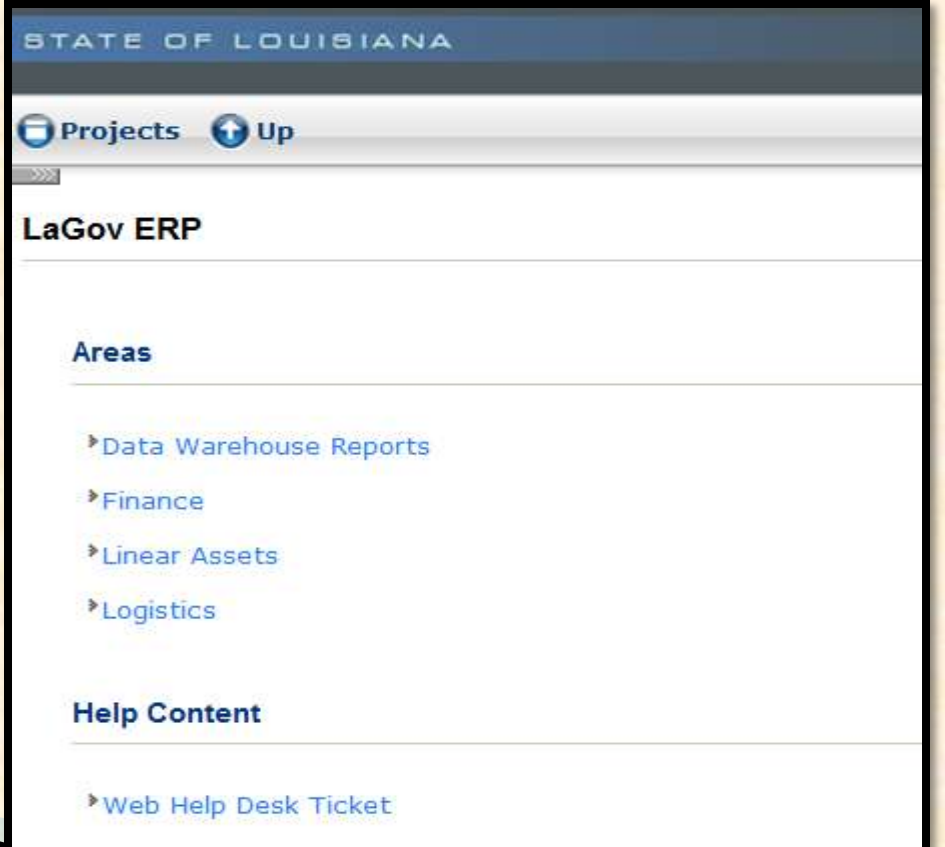

 Once you have narrowed your search criteria, a list of the Help Scripts is displayed.

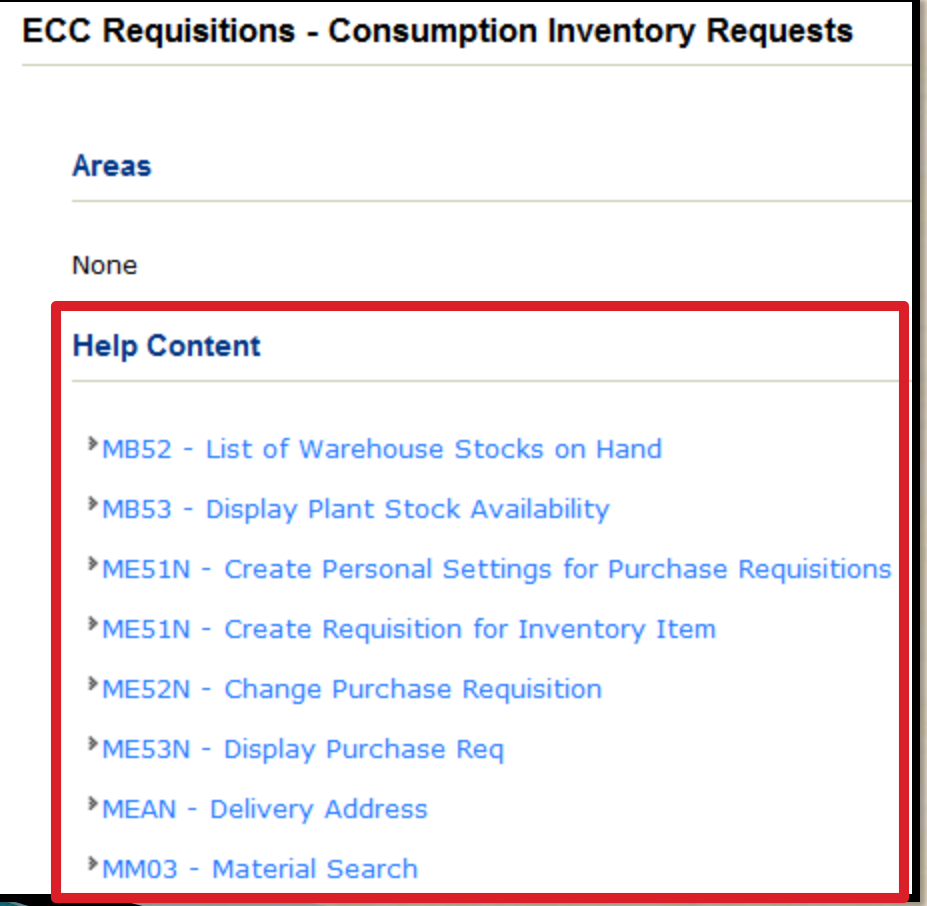

 As discussed earlier, another option is to type the transaction code or description into the "Search" field.

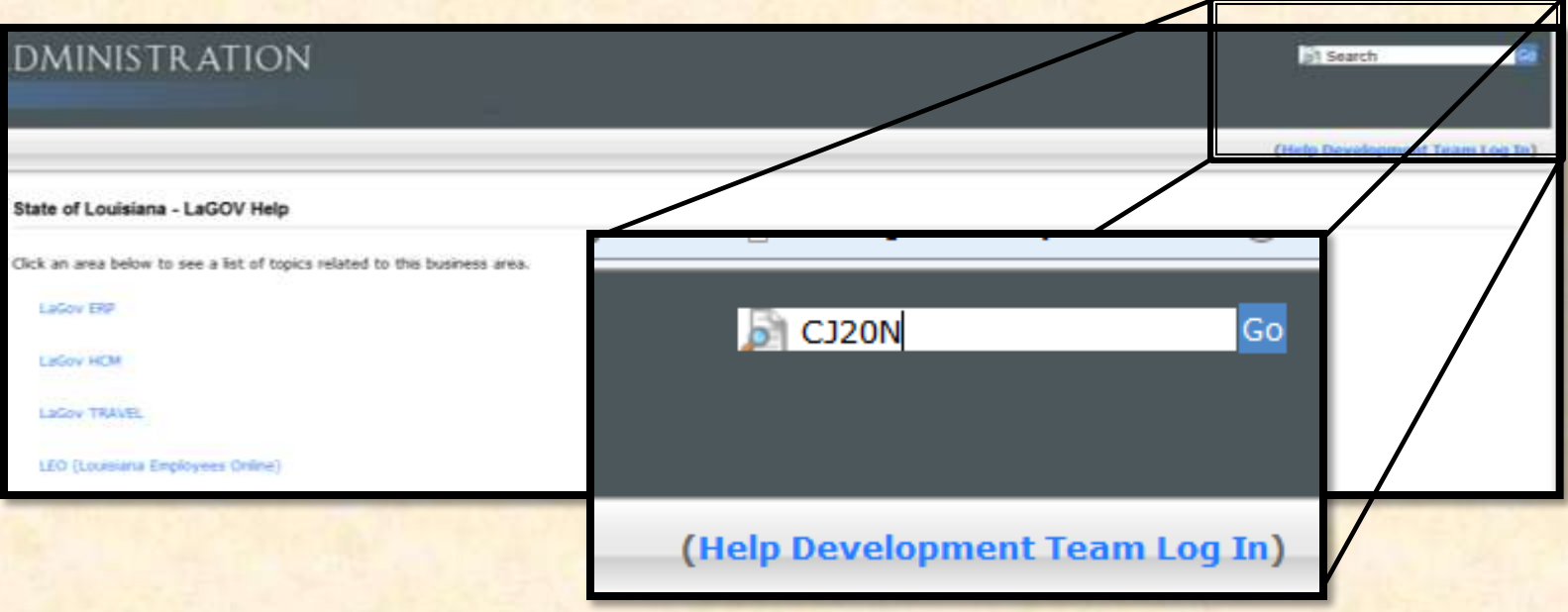

**EXTEL Search function will display any occurrence of** the transaction regardless of the category.

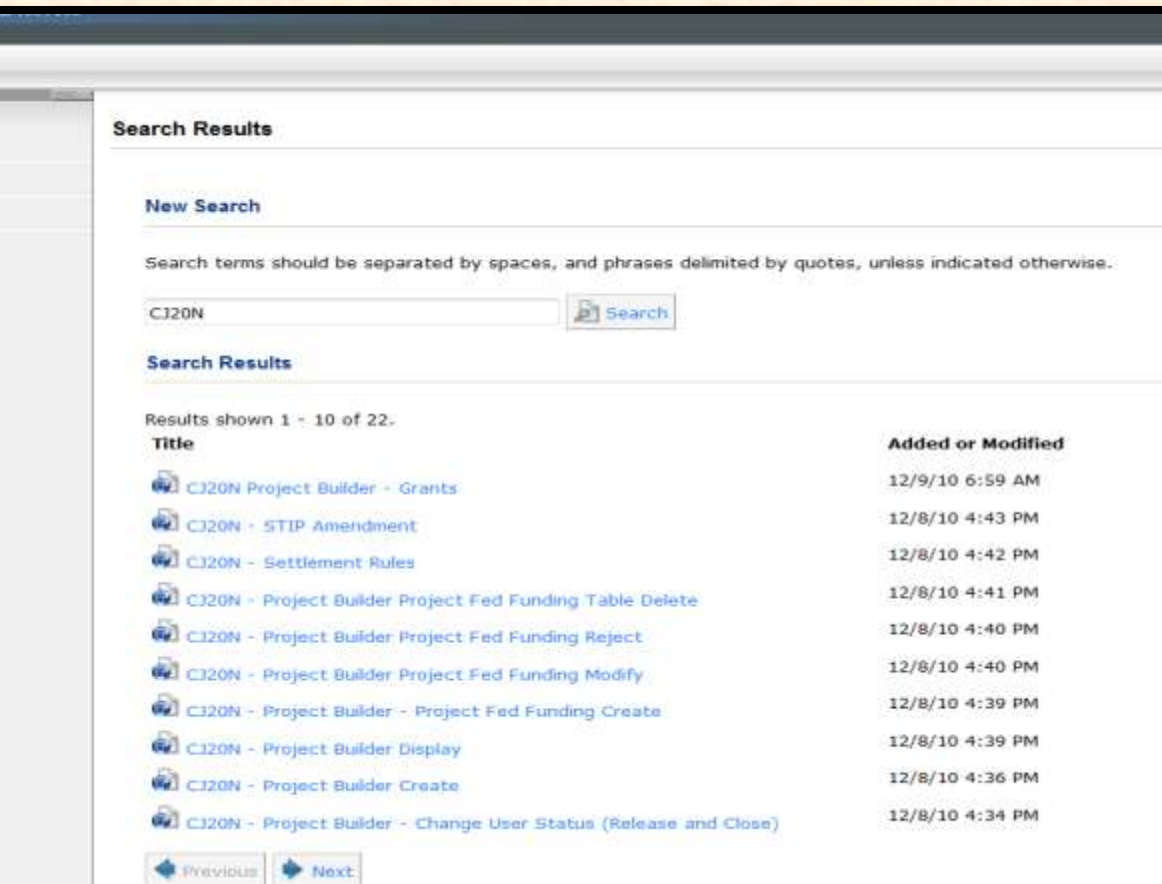

 $\triangleright$  Click on the version of the transaction that best meets your needs.

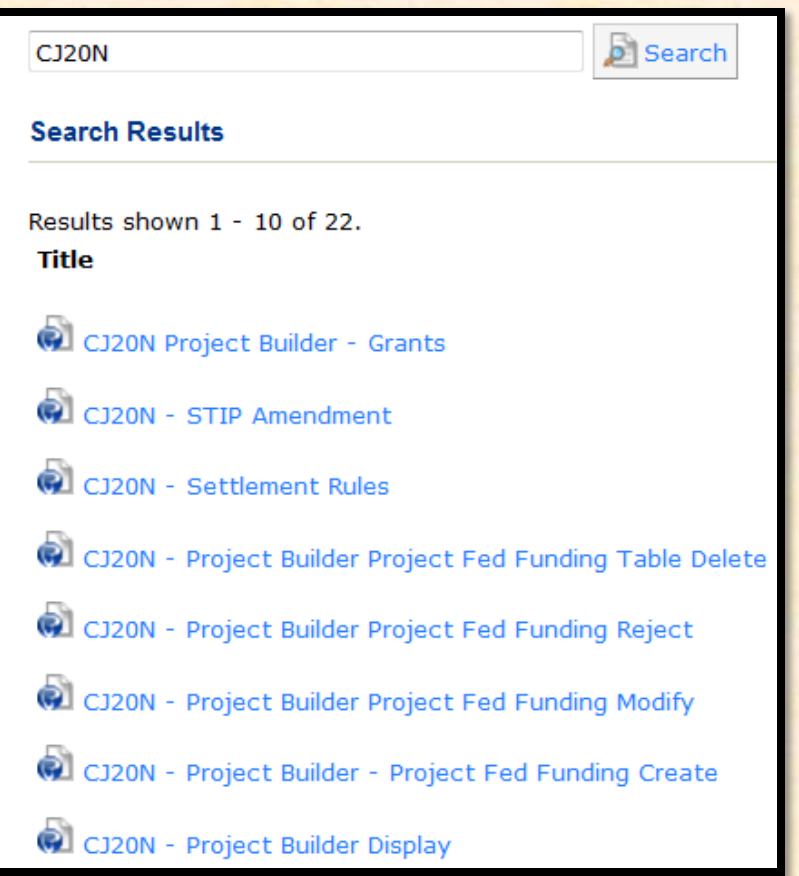

- **As stated before there are various ways to access** the Help Script files depending on the Module you are working on.
- $\triangleright$  From the list below select the Module(s) in which you commonly work.

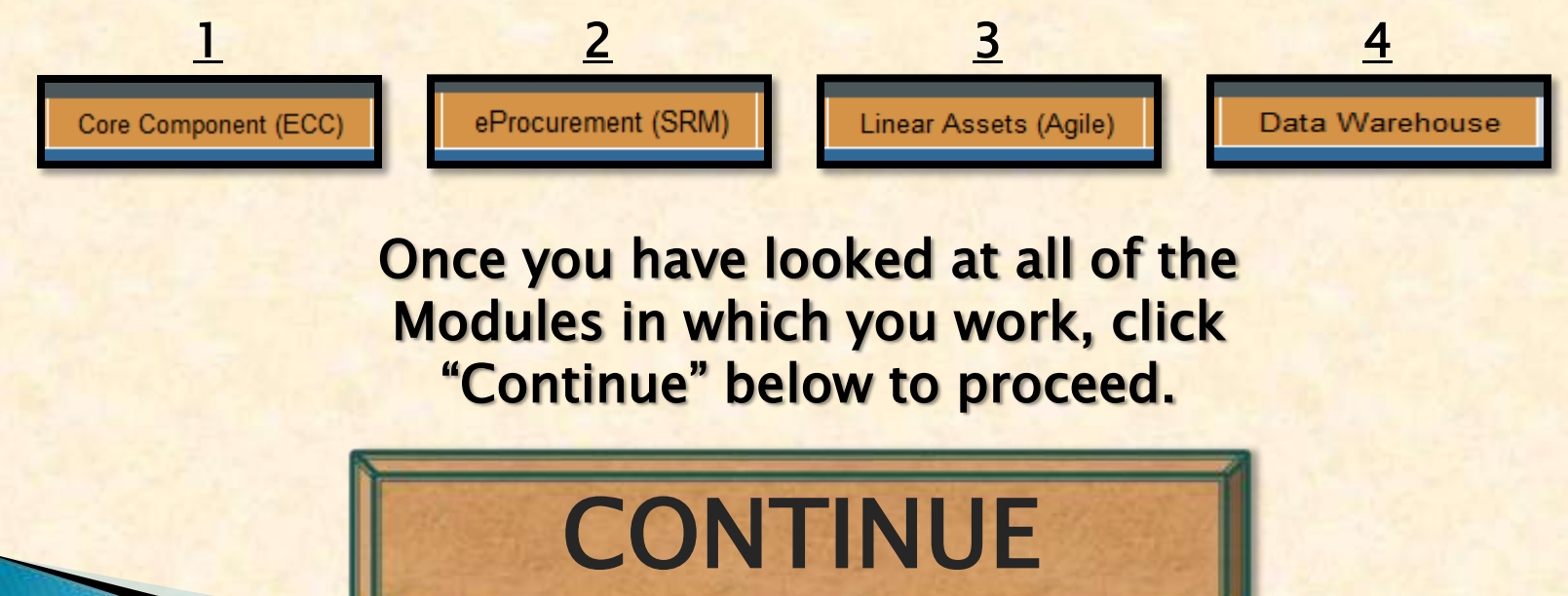

**EXA** Regardless of which method you use to get to the Help Script files, the Work Instruction file opens by default.

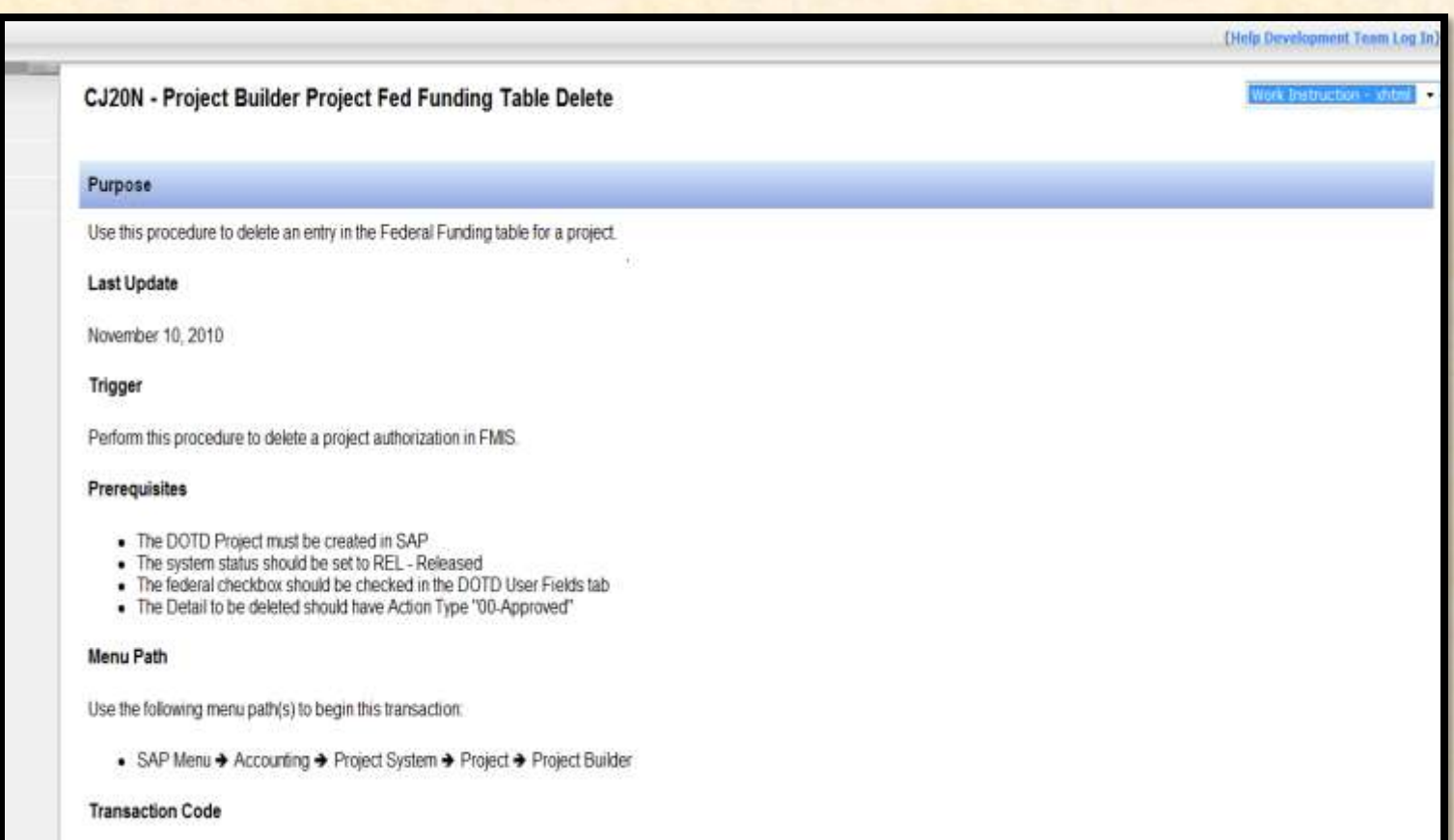

**Transaction Code** 

**If you would like to see the Simulation or Cue Card, select** your choice from the drop-down box.

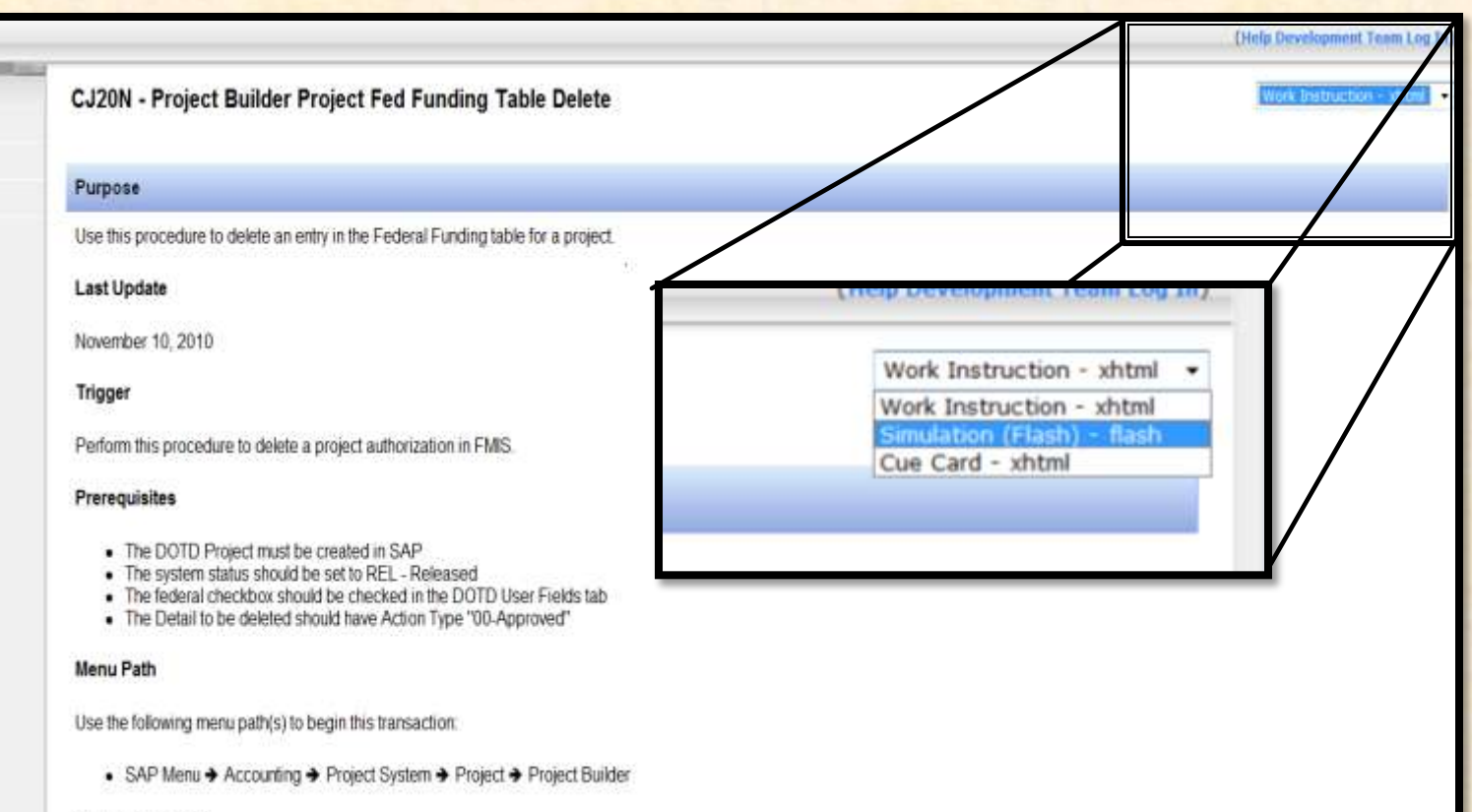

#### $\triangleright$  Click on the type of Simulation file you would like to see.

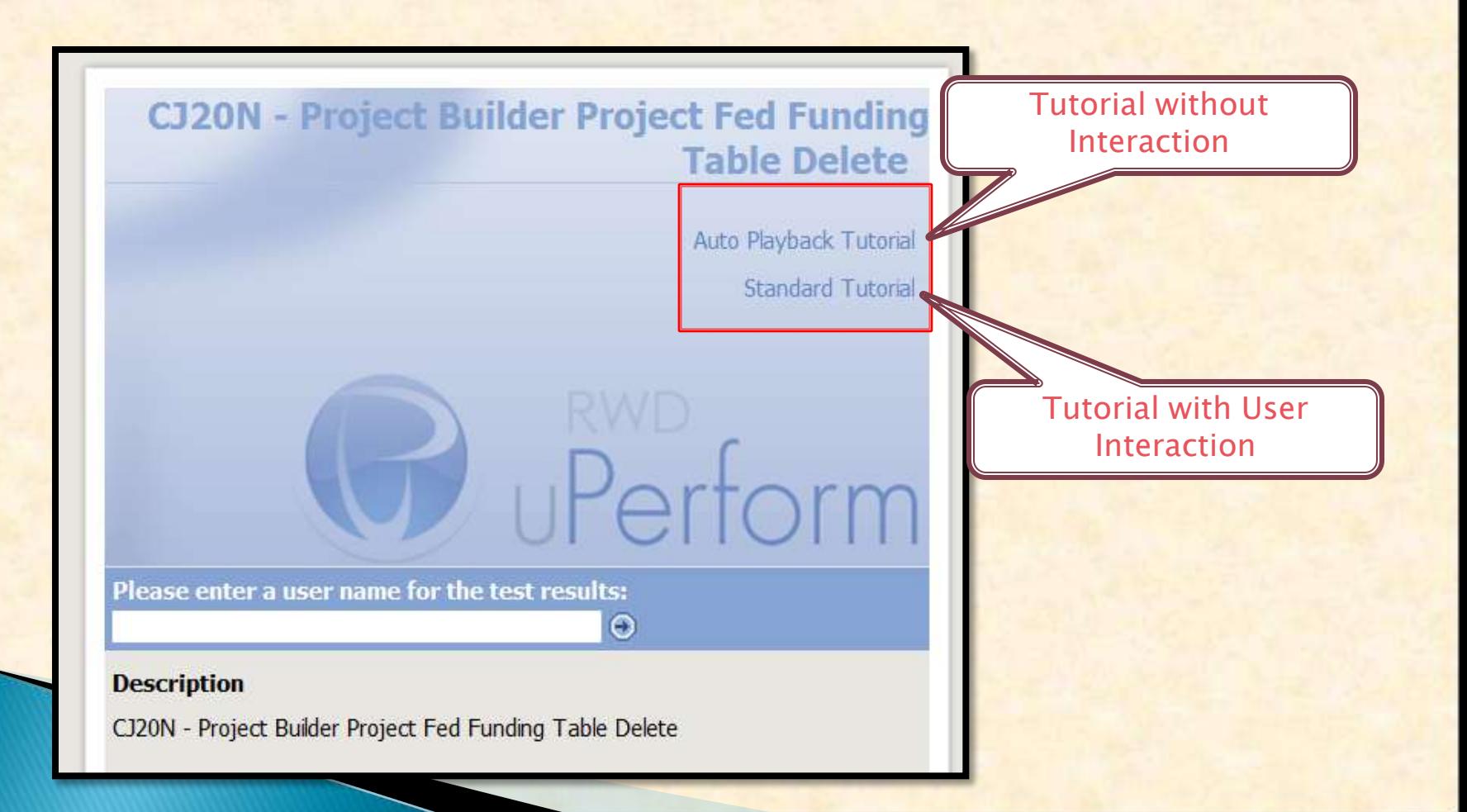

**> The Work Instruction file gives a step-by-step list of how to** perform the ERP transaction, including screenshots and examples.

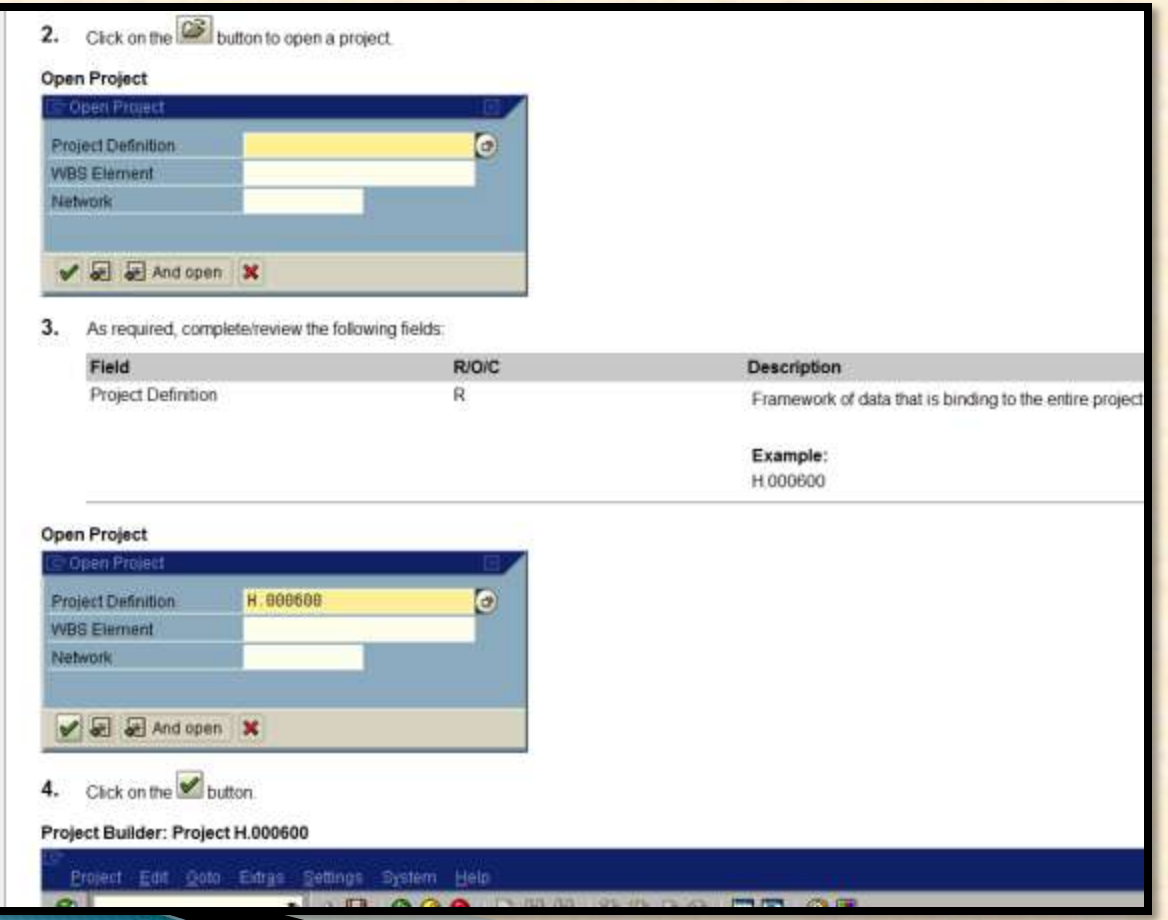

**EXTREE Transaction Simulation either does a full hands-off** demonstration of the transaction or allows the user to interact with the simulation.

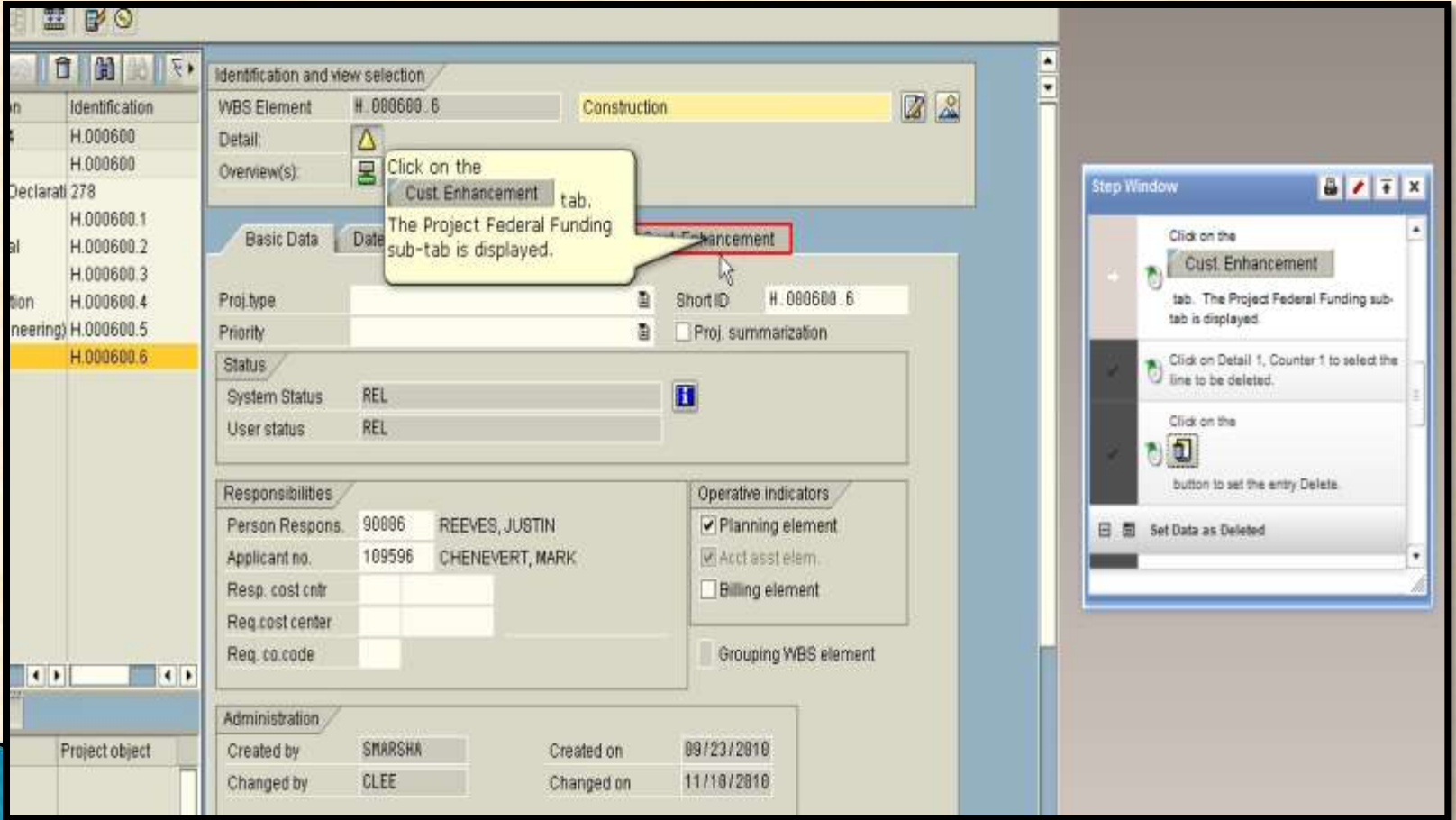

 $\triangleright$  The Cue Card reference is a shorter version of the Work Instruction file without the screenshots or the example data entry portion.

#### **Helpful Hints and Related Reports**

- . The Federal Funding tab within the CJ20N transaction is used to track the federal funding authorized on DOTD pro authorizations interfaced to FMIS as well as the billing interfaced to RASPS. The Federal Funding tab tracks the V Split, Improvement Type, Amount, Federal Fiscal Year, etc. The federal funding data for the Project Federal Fundi authorization or modification updates in FMIS. The Action Type field tracks what has been submitted to FMIS as w amounts are significant as only the amounts authorized by FMIS (approved in the FMIS inbound interface) can be I
- The entries captured in the Project Federal Funding table for the current year will update (reduce/increase) the bala the amounts allocated to the project are within the funding limits provided by FHWA for the current year.
- The system will only allow one entry in the Project Federal Funding table per Detail Record where the Transaction per Detail Record can be in a status between 01 and 08. This ensures that only one modification related to a parti-
- This document focuses on demonstrating the steps to delete an entry in the Federal Funding table. The DOTD pro The document will show how to set the authorization for deletion in FMIS.
- After the Federal Funding table has been updated, update the User Status to sign the project and update user field

#### Procedure

Start the transaction using transaction code CJ20N.

**Project Builder** 

Click on the  $\boxed{2}$  button to open a project

#### Open Project

- As required, complete/review the following fields:
	- **Project Definition**

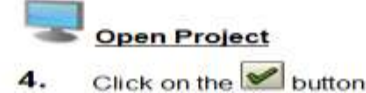

 $\triangleright$  The screenshots are available by clicking on the "shortcut" listed by the step. This allows you to view only the screenshots that you need.

#### **Helpful Hints and Related Reports**

- The Federal Funding tab within the CJ20N transaction is used to track the federal funding authorized on DOTD pro authorizations interfaced to FMIS as well as the billing interfaced to RASPS. The Federal Funding tab tracks the V Split, Improvement Type, Amount, Federal Fiscal Year, etc. The federal funding data for the Project Federal Fundi authorization or modification updates in FMIS. The Action Type field tracks what has been submitted to FMIS as w amounts are significant as only the amounts authorized by FMIS (approved in the FMIS inbound interface) can be t
- The entries captured in the Project Federal Funding table for the current year will update (reduce/increase) the bala the amounts allocated to the project are within the funding limits provided by FHWA for the current year.
- The system will only allow one entry in the Project Federal Funding table per Detail Record where the Transaction per Detail Record can be in a status between 01 and 08. This ensures that only one modification related to a parti-
- This document focuses on demonstrating the steps to delete an entry in the Federal Funding table. The DOTD pro The document will show how to set the authorization for deletion in FMIS.
- After the Federal Funding table has been updated, update the User Status to sign the project and update user field

#### Procedure

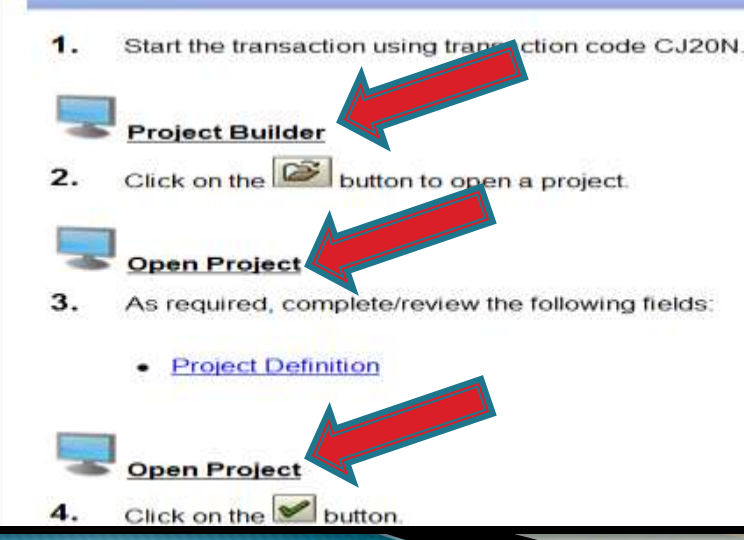

- $\triangleright$  For problems that are more difficult and cannot be solved with the Help Scripts, submitting a Help Desk Ticket is important.
- $\triangleright$  The link for the Help Desk Ticket is located on the Announcements tab of the LaGov ERP system.

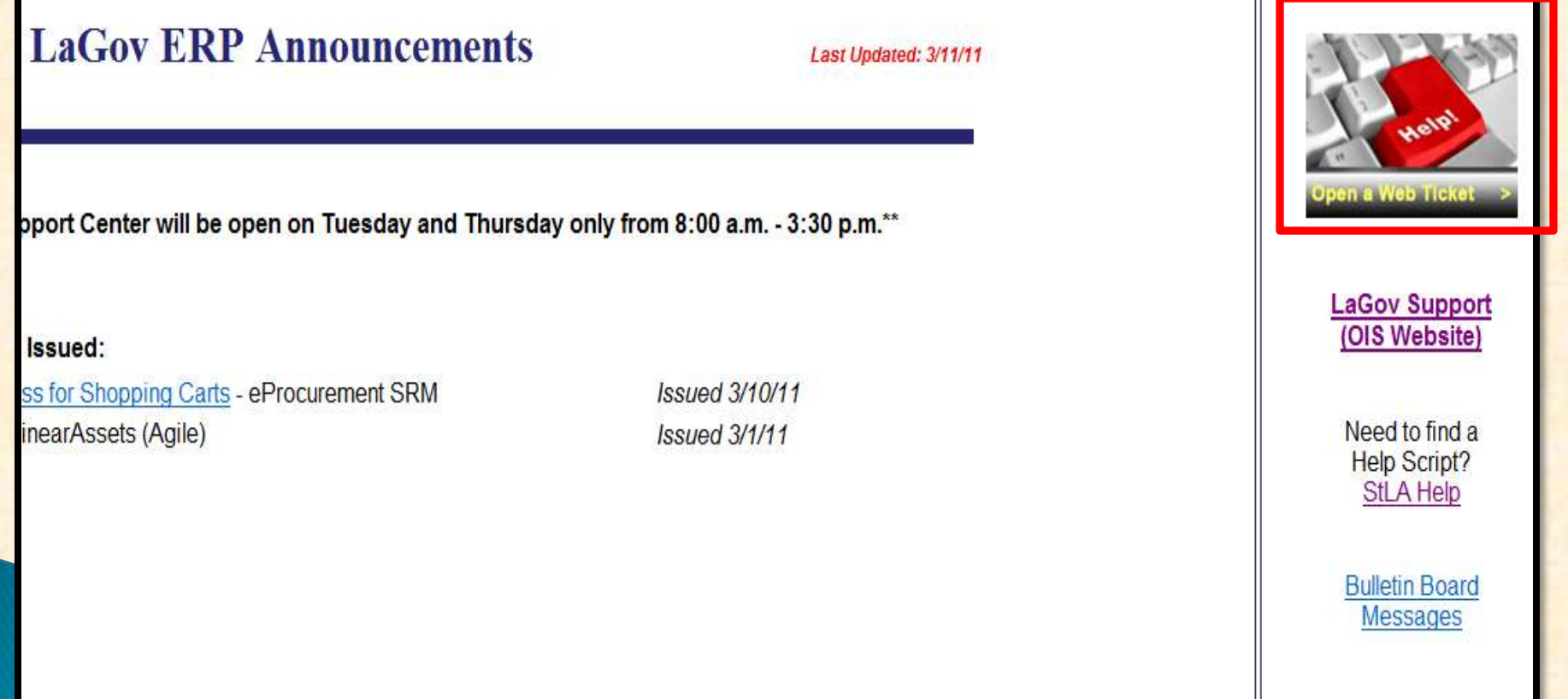

- $\triangleright$  The help ticket should be filled out completely.
- > The transaction code should be included, if possible.

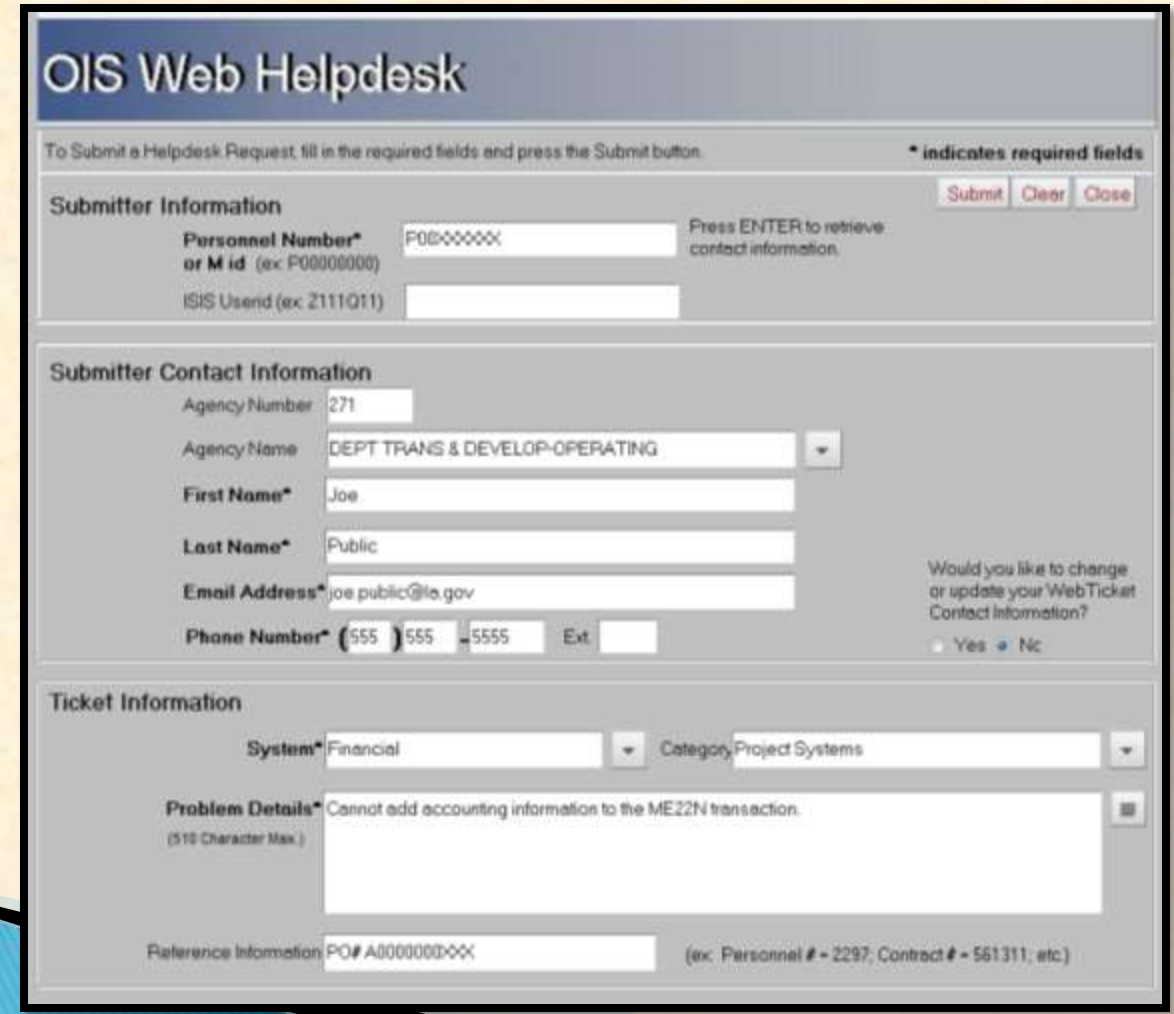

#### **LaGov ERP - Help Scripts**

#### $\triangleright$  Get started now

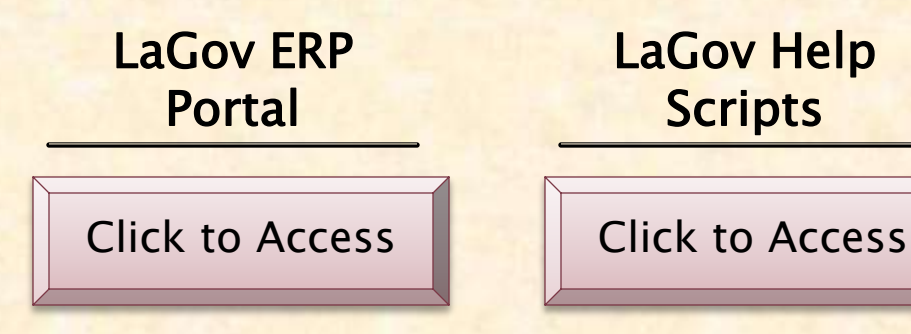

This presentation was developed by the Technology Transfer and Training Section of the Department of Transportation and Development.

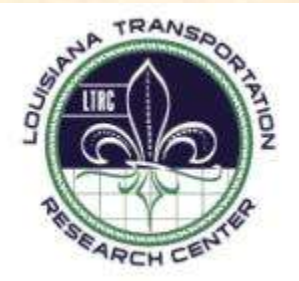